# **EP-848S** 快速配置手册 **\*ADSL** 用户**\***

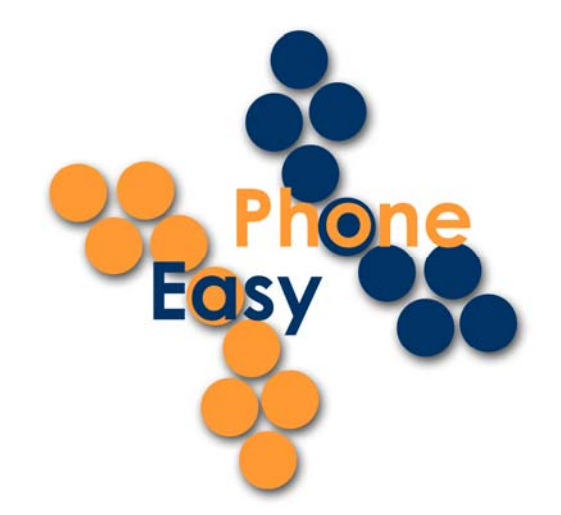

- **1** 使用 **848** 作为路由器并直接与宽待调制解调器相连
- **1.1** 连接方式

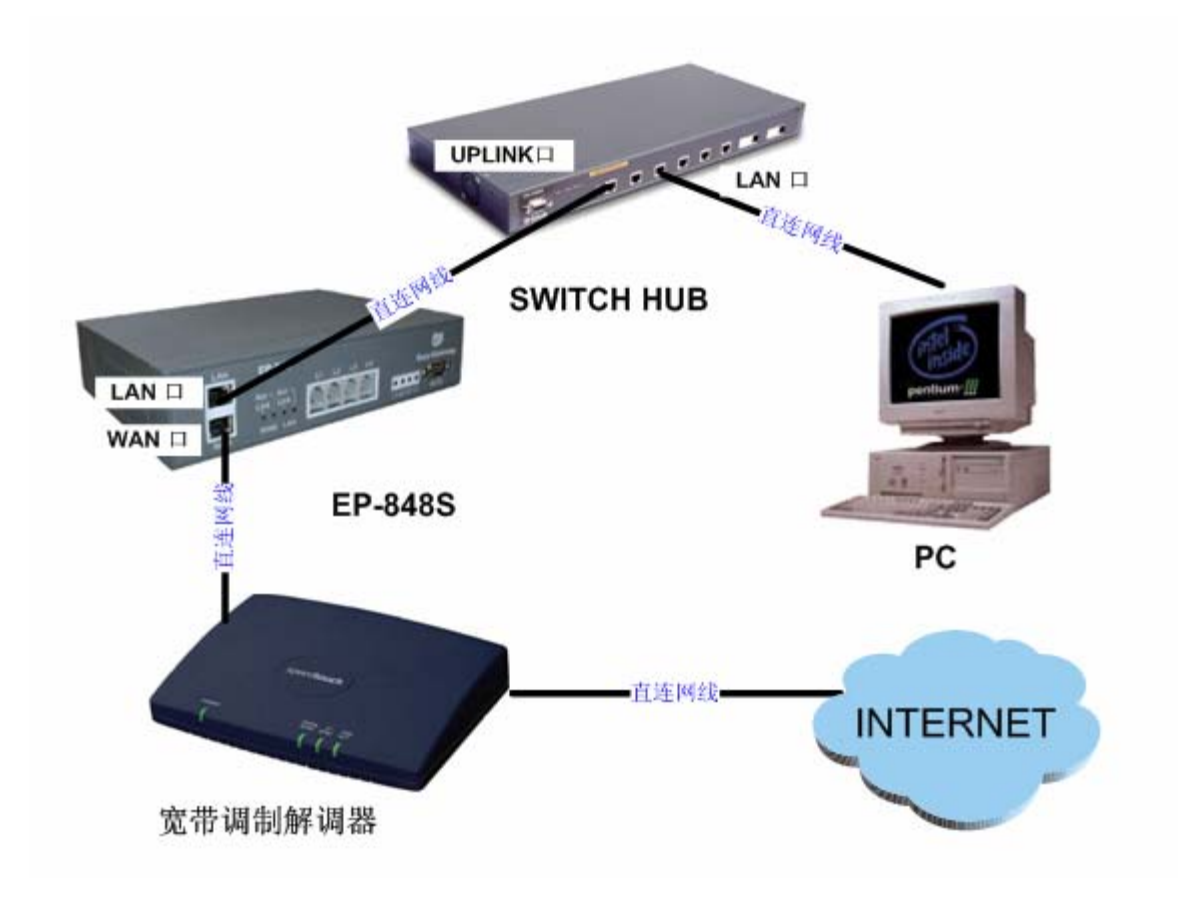

### 在进行连接时应注意以下问题:

- 1. 这里所说的"直连网线"就是包装盒中配备的网线。
- 2. 当您使用的不是 SWITCH HUB 而是普通的 HUB 时, 您的 848 LAN 口和 HUB 的 UPLINK 口连接的应该是交叉网线。(交叉网线不是 EP-848S 的标准配置。)
- 3. 当您如上图所示连接您的电脑(PC),请确认您的电脑上配有网卡。

## **1.2** 安装话机

详见 EP-848S 管理员操作手册章节 2.1。

## **1.3** 进行初始化配置

您的 EP-848S 的出场设置不能够支持这种连接方式,因此您需要进行初始化配置,以便能 够更好的进行下一步的操作。

## **1.3.1** 进入超级终端

超级终端是 Microsoft Window 自带的程序。 如何初始化超级终端详见章节 3.1

### **1.3.2** 登陆配置界面

使用用户 admin, 密码: dbl#admin 进行登陆, 进入如下界面:

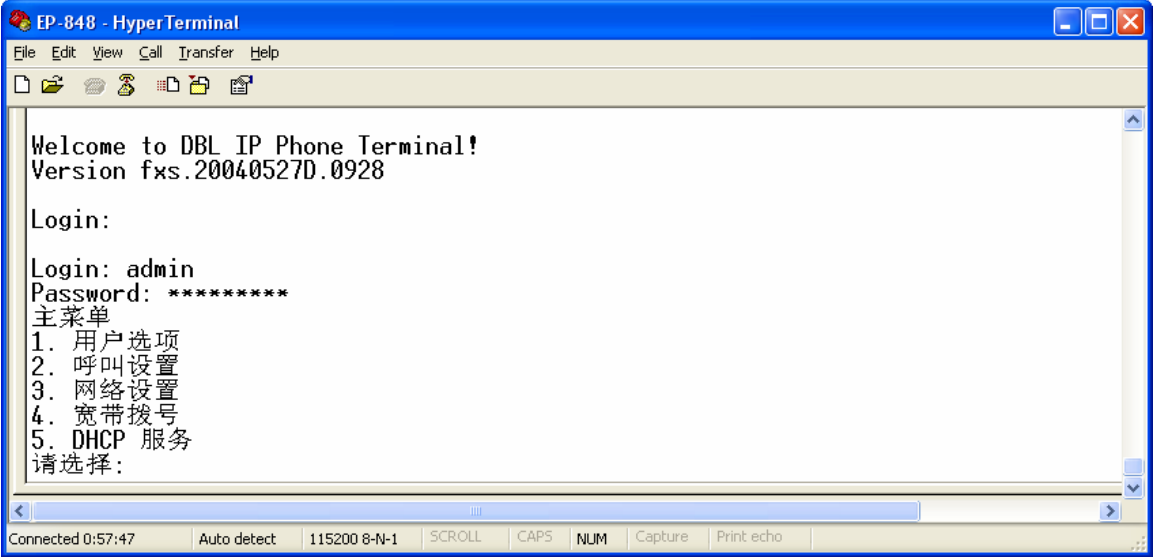

## **1.3.3** 激活"宽带拨号"服务

激活宽带拨号服务,如下图所示:

- ▶ 键入"4"选择"宽带拨号"服务
- ¾ 键入"1"激活该项服务
- > 键入"2"输入您 ADSL 的用户名(由您的网络服务提供商 ISP 提供)
- ▶ 输入完毕,点击回车返回"宽带拨号"菜单
- > 键入"3"输入您的 ADSL 密码(由您的网络服务提供商 ISP 提供)
- ¾ 输入完毕,点击回车返回"主菜单"。

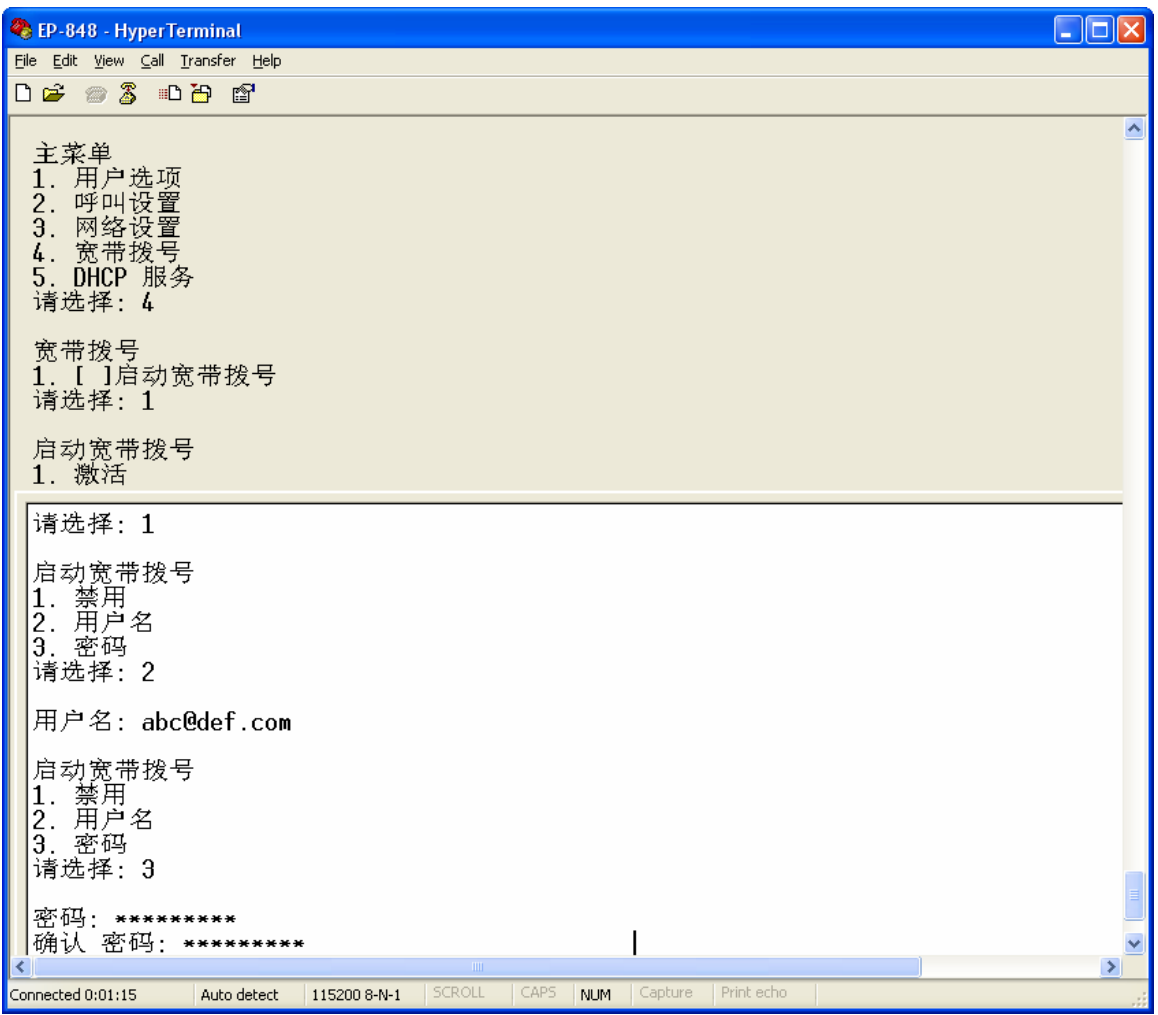

#### **1.3.4** 配置 **DHCP** 服务

激活 DHCP 服务, 如下图所示:

- ¾ 键入"5"选择 DHCP 服务  **>** 键入 "1" 激活 DHCP 服务 ▶ 键入 "2" 输入子网掩码: 255.255.255.0 ▶ 输入完毕, 点击回车返回"启用 DHCP 服务"菜单 ▶ 键入 "3" 输入起始地址: 192.168.5.2 > 输入完毕,点击回车返回"启用 DHCP 服务"菜单 ▶ 键入 "4" 输入终结地址: 192.168.5.200 ▶ 输入完毕,点击回车返回"启用 DHCP 服务"菜单 ▶ 键入 "5" 输入网关地址: 192.168.5.1 > 输入完毕, 点击回车返回"启用 DHCP 服务"菜单 ¾ 键入"6"输入 DNS 地址:202.96.134.133 > 输入完毕,点击回车返回"启用 DHCP 服务"菜单
- ¾ 再次点击回车返回"主菜单"

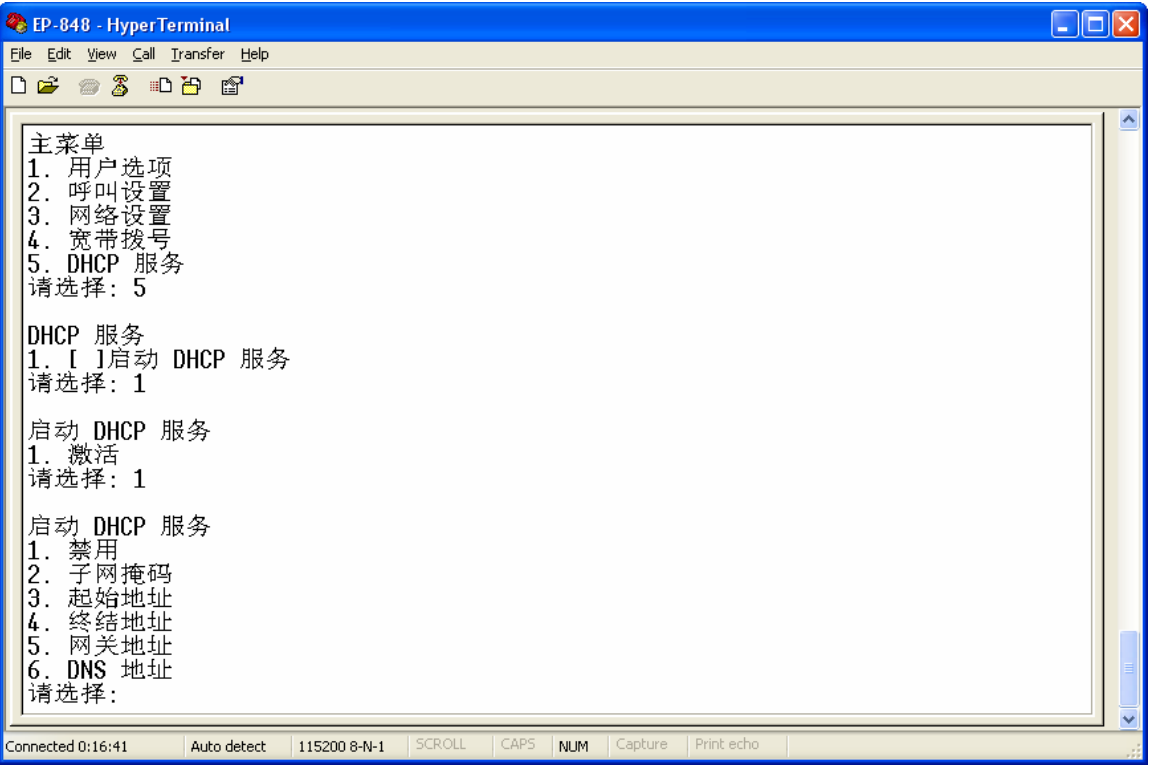

#### **1.3.5** 退出配置界面

退出配置界面,如下图所示:

- ¾ 点击回车,直至出现 1.保存,2.退出,3.取消。
- ¾ 键入"1"选择 1.保存。如下图所示。
- ¾ 配置完毕后,将 EP-848FXS 拔电重启。

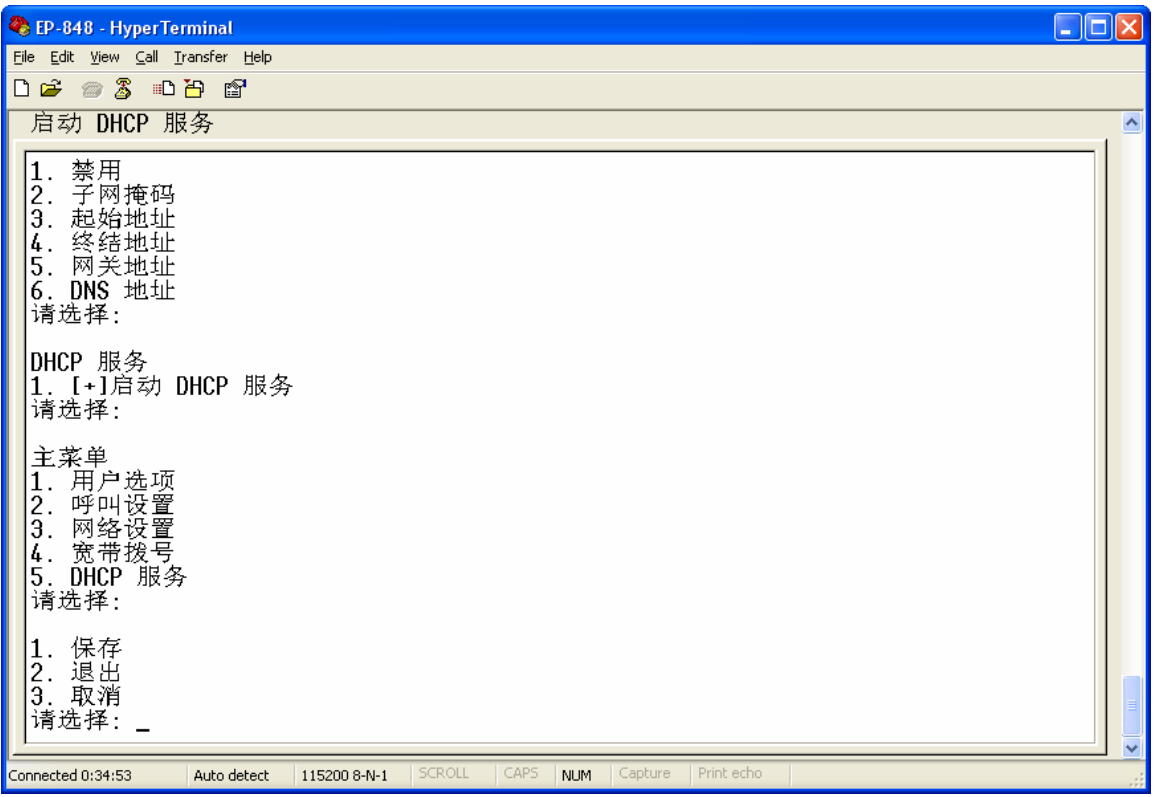

## **1.4** 使用浏览器配置 **EP-848S**

#### **1.4.1** 进入配置界面

- 1. 首先请确认,您的电脑的配置是自动获取 **IP** 地址。如何对电脑进行配置详见 **EP-848S** 管理员操作手册章节:附录 **A**。
- 1. 在浏览器(IE 或 NETSCAPE 或 FIREBIRD)中的地址栏输入: 192.168.5.1。 输入完 毕点击回车。
- 2. 在弹出的对话框中填入用户名: admin, 密码: dbl#admin

## **1.4.2 VoIP** 服务接入模式:使用关守

使用关守需要确认以下几项是否正确配置。配置完毕情况如下图所示:

#### 1. 用户选项

- ¾ 时区:详见 EP-848S 管理员操作手册章节:4.3.5。
- ▶ 时间服务器: timekeeper.isi.edu。
- > 广播计费信息: 禁用。其中: EP-848 支持计费功能, 若您需要开通此项功能, 请与您 的 VoIP 提供商联系。详见 EP-848S 管理员操作手册章节:4.3.7。

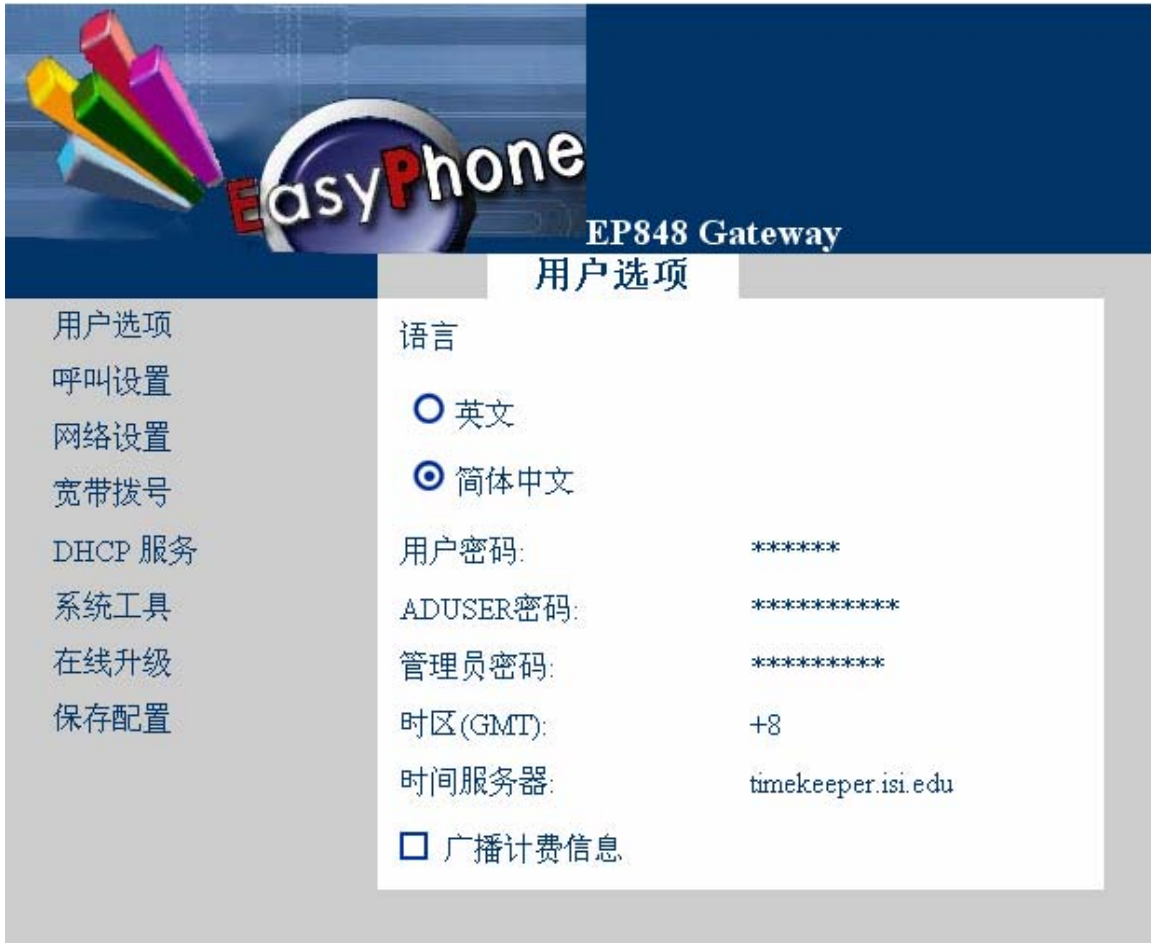

2. 呼叫设置—〉组的设置

#### 注意:下图所填写内容为参考值,请填写您的运营商提供的组号码和相关认证信息。

- > 组 1 号码。详见 EP-848S 管理员操作手册章节: 4.4.1。
- ▶ 关守的认证模式: H.235 认证 或 H.323ID。此项内容请咨询您的 VoIP 服务运营商。应 注意: H.323ID 认证和 H.235 认证是二选一的关系, 两者不可以同时选中。
- ¾ 选中 线路 1 ~ 线路 4。

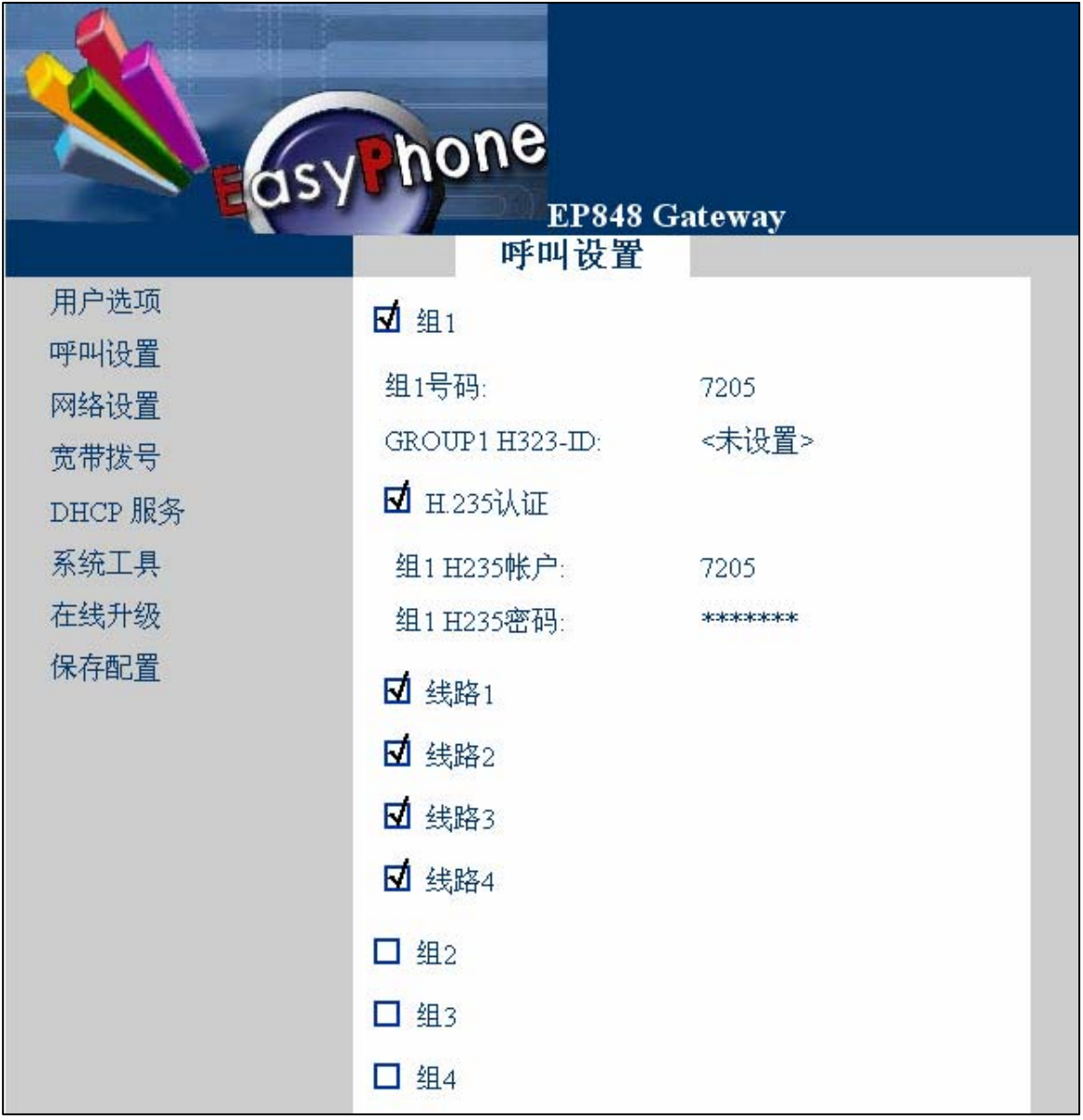

3. 呼叫设置—〉终端模式

选中并正确填写了关守地址,如下图所示

#### 注意: 下图所填写内容为参考值, 请填写您的运营商提供的关守地址。

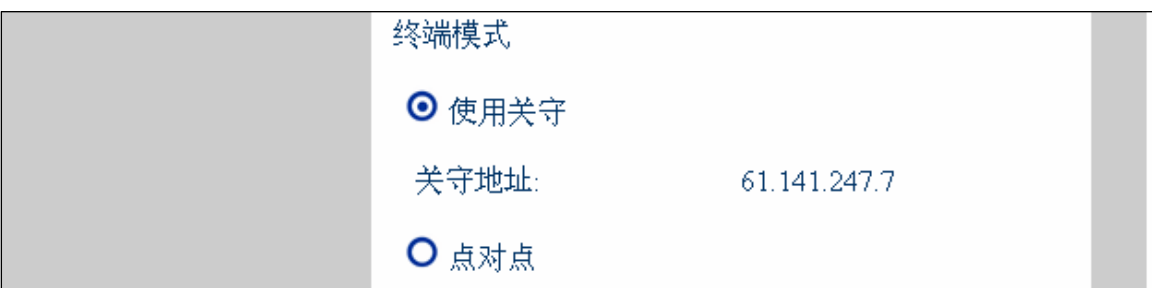

4. 呼叫设置—〉防火墙设置—〉无

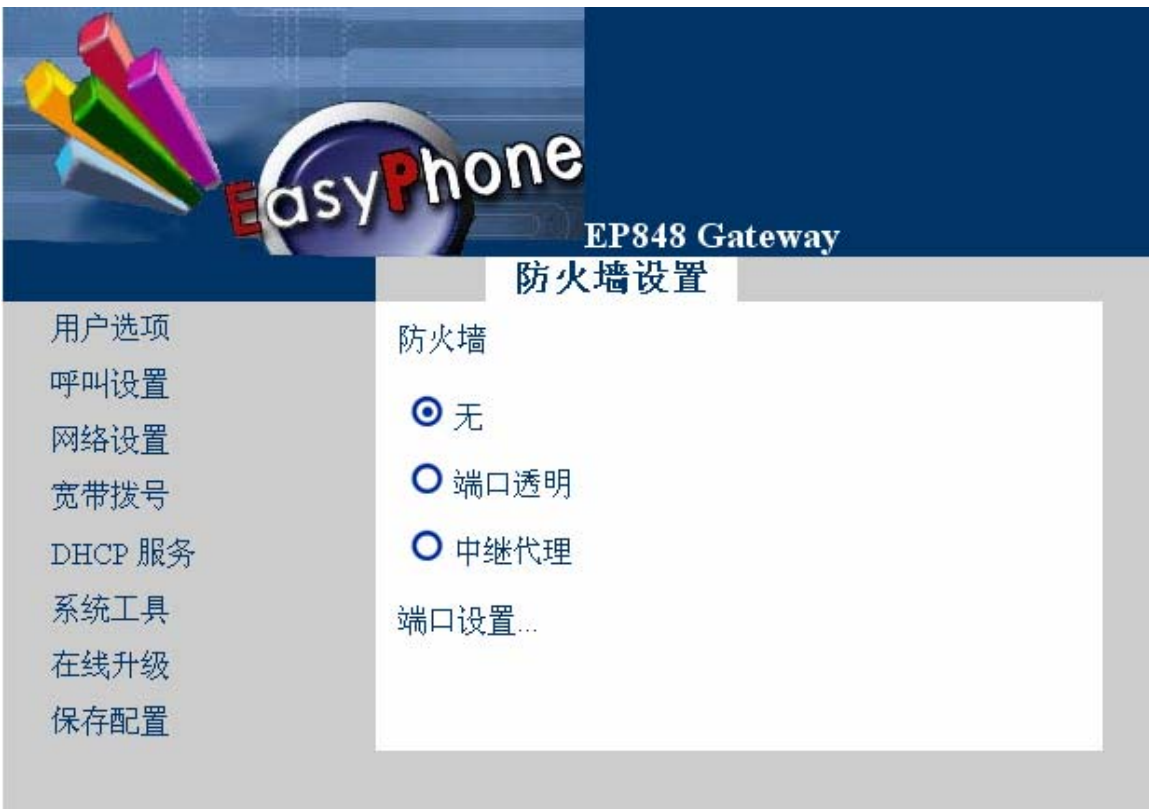

- 5. 网络设置
- ¾ WAN 口设置:自动获得 IP 地址
- ¾ LAN 口设置:手工设置 IP 地址
- ¾ 网关地址:未设置
- $\triangleright$   $\pm$  DNS: 202.96.134.133
- **> 从 DNS**: 未设置

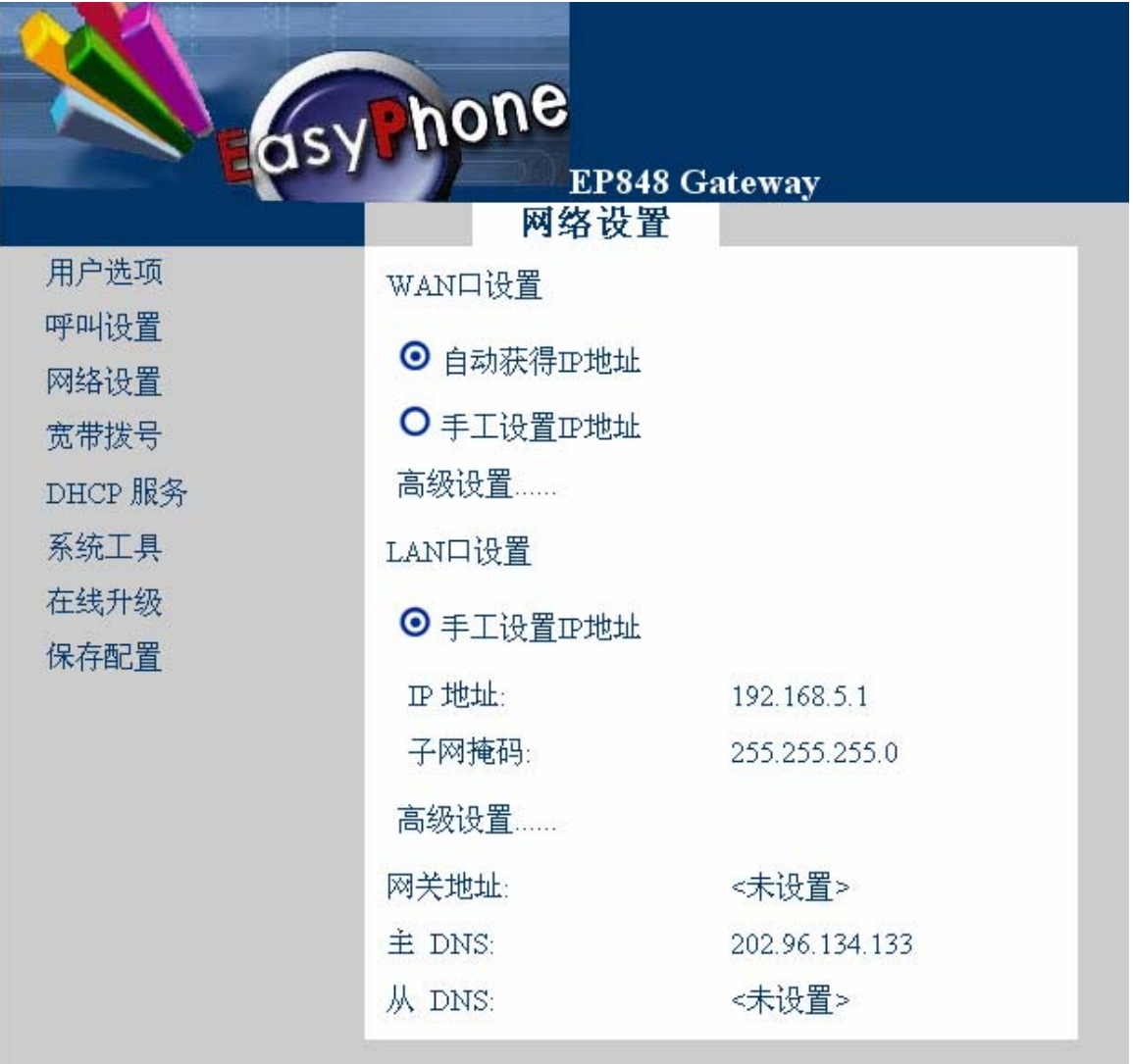

6. 宽待拨号—〉启用

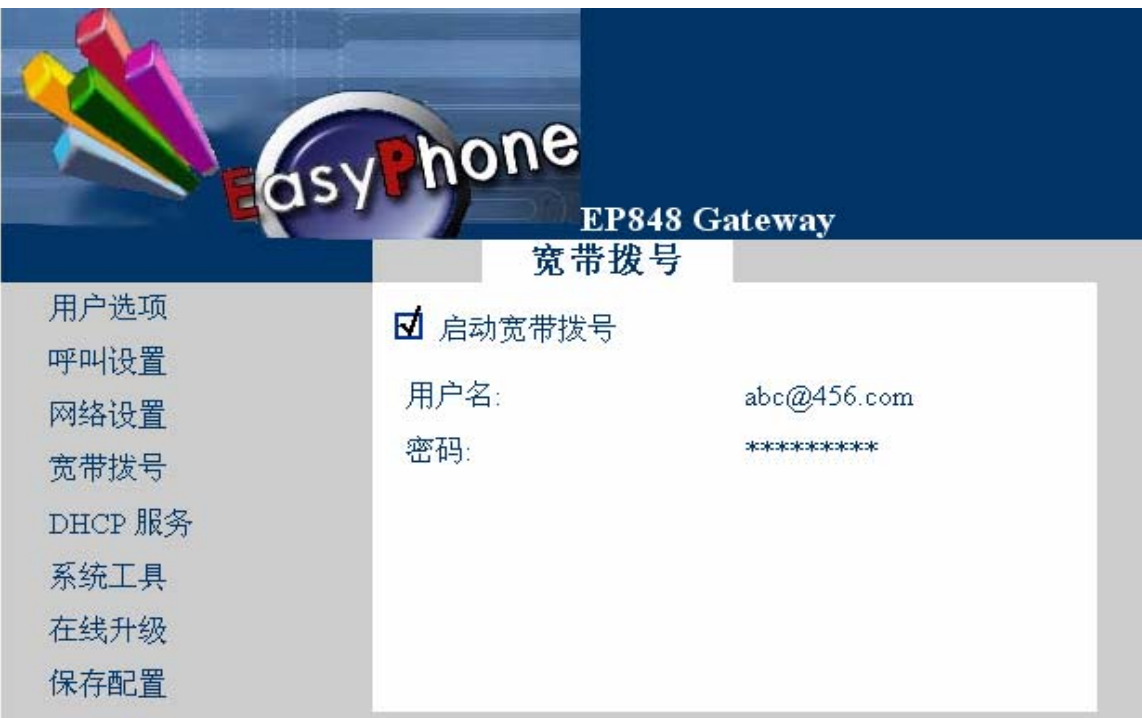

## 注意: 下图所填写内容为参考值, 请填写您网络服务提供商提供的相关信息。

7. DHCP 服务—〉启用

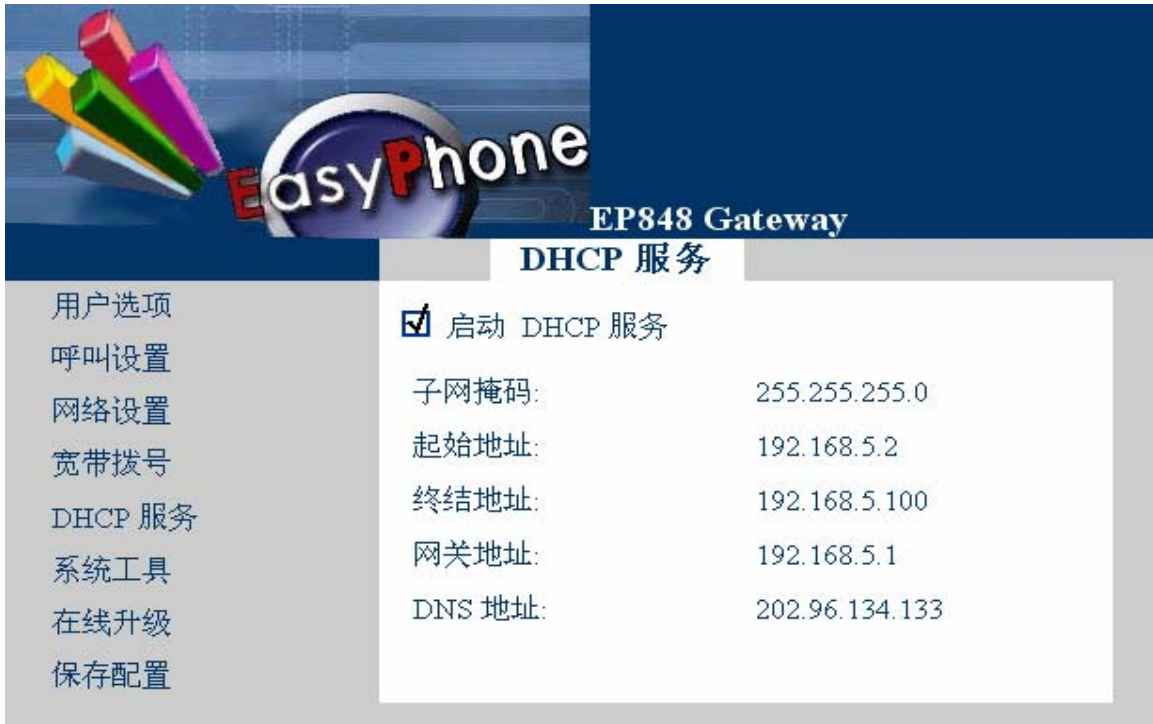

8. 系统工具—〉音量设置

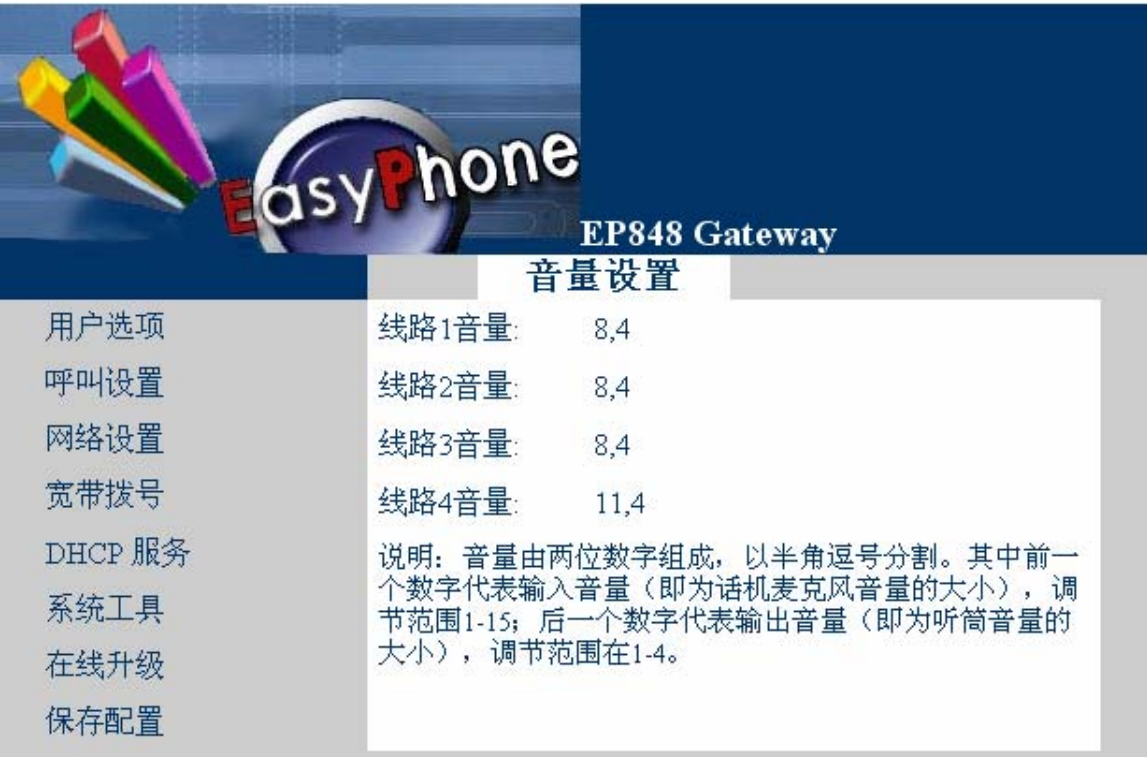

## 1.4.3 VoIP 服务接入模式:点对点

点对点模式需要确认以下几项是否正确配置

- 1. 用户选项
- ¾ 时区:详见 EP-848S 管理员操作手册章节:4.3.5。
- ▶ 时间服务器: timekeeper.isi.edu。
- > 广播计费信息: 禁用。其中: EP-848 支持计费功能, 若您需要开通此项功能, 请与您 的 VoIP 提供商联系。详见 EP-848S 管理员操作手册章节:4.3.7。

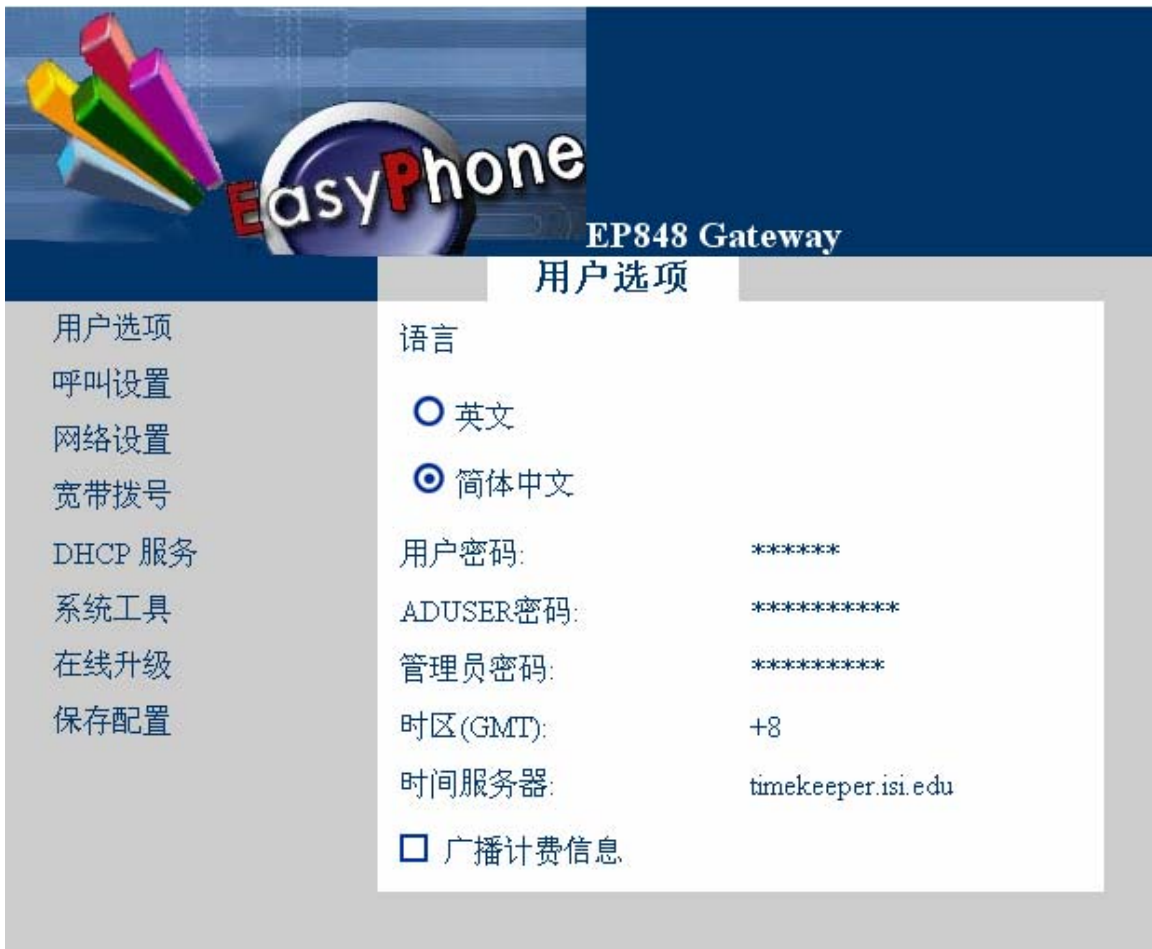

- 2. 呼叫设置—〉组的设置
- ▶ 组 1 号码
- ¾ 关守的认证模式:不使用任何认证模式。
- ¾ 选中 线路 1 ~ 线路 4。

![](_page_13_Picture_88.jpeg)

3. 呼叫设置—〉终端模式

选中点对点模式。在 H.323 终端地址和接入码内填写 VoIP 服务提供商提供的信息。具 体请参见 EP-848FXS 用户手册章节: 4.4.3.2。

### 注意: 下图所填写内容为参考值, 请填写您的运营商提供的相关信息。

![](_page_13_Picture_89.jpeg)

4. 呼叫设置—〉防火墙设置—〉无

![](_page_14_Picture_77.jpeg)

5. 网络设置

同章节 1.4.2 对应部分

- 6. 宽待拨号—〉启用 同章节 1.4.2 对应部分
- 7. DHCP 服务—〉启用 同章节 1.4.2 对应部分
- 8. 系统工具—〉音量设置

同章节 1.4.2 对应部分

# **2 EP-848FXS** 接在局域网内

## **2.1** 连接方式

![](_page_15_Figure_3.jpeg)

## 在进行连接时应注意以下问题:

- 1. 这里所说的"直连网线"就是包装盒中配备的网线。
- 2. 当您如上图所示连接您的电脑(PC), 请确认您的电脑上配有网卡。

## **2.2** 安装话机

详见 EP-848S 管理员操作手册章节 2.1。

## **2.3** 使用浏览器配置 **EP-848S**

#### **2.3.1** 获取 **EP-848FXS** 的 **IP** 地址

获取 EP-848FXS 的 IP 地址可以让您使用浏览器(IE、NETSCAPE、FIREBIRD)进行配 置。使用浏览器是 848 最方便、直观的配置方式。

具体内容详见 EP-848S 管理员操作手册章节 4.1

#### **2.3.2** 进入配置界面

- 1. 首先请确认,您的电脑的配置是自动获取 **IP** 地址。如何对电脑进行配置详见 **EP-848S** 管理员操作手册章节:附录 **A**。
- 2. 在浏览器(IE 或 NETSCAPE 或 FIREBIRD)中的地址栏输入您从超级终端中获得的 地址,例如:192.168.2.228。输入完毕点击回车。
- 3. 在弹出的对话框中填入用户名: admin, 密码: dbl#admin

#### **2.3.3 VoIP** 服务接入模式:使用关守

使用关守需要确认以下几项是否正确配置

1. 用户选项

同 1.4.2 的对应章节

2. 呼叫设置—〉组的设置

同 1.4.2 的对应章节

3. 呼叫设置—〉终端模式

同 1.4.2 的对应章节

![](_page_17_Picture_38.jpeg)

4. 呼叫设置—〉防火墙设置—〉中继代理

5. 网络设置

同 1.4.2 的对应章节

6. 宽待拨号—〉禁用

![](_page_18_Picture_34.jpeg)

7. DHCP 服务—〉禁用

![](_page_18_Picture_35.jpeg)

8. 系统工具—〉音量设置

同 1.4.2 的对应章节

## **2.3.4 VoIP** 服务接入模式:点对点

点对点模式需要确认以下几项是否正确配置

1. 用户选项

同 1.4.2 的对应章节

2. 呼叫设置—〉组的设置

同 1.4.3 的对应章节

3. 呼叫设置—〉终端模式

同 1.4.3 的对应章节

- 4. 呼叫设置—〉防火墙设置—〉无 同 1.4.3 的对应章节
- 5. 网络设置

同 1.4.3 的对应章节

6. 宽待拨号—〉禁用

![](_page_20_Picture_34.jpeg)

7. DHCP 服务—〉禁用

![](_page_20_Picture_35.jpeg)

8. 系统工具—〉音量设置

同 1.4.3 的对应章节

## **3** 在线升级

EP-848FXS 升级地址:202.96.136.145:9090

在 EP-848FXS 升级的时候, 四路电话的指示灯会相应闪烁。请注意: 当四盏指示灯全亮, 并且不闪烁的时候,才代表升级完毕。升级完毕后,请将 EP-848S 拔电重启。

指示灯的闪烁情况详见 EP-848S 管理员操作手册章节: 1.6.3